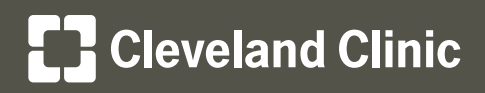

# MyChartCentral and Lucy Instructions

Cleveland Clinic | MyChart

## **To sign up for MyChartCentral and Lucy, complete the following steps:**

## **Step 1**

• Log in to your My**Chart** account.

## **Step 2**

- On the top menu bar, click **Health**, then click **MyChart Central / Lucy**.
- Click the checkboxes to give the MyChartCentral and Lucy applications permission to securely access your My**Chart** information.
- Click **Link Me Up with Lucy and MyChartCentral**.

## **Step 3**

• On the MyChartCentral page, click **Create a New Account**.

## **Step 4**

• Review and accept the Terms and Conditions.

## **Step 5**

• Review and edit your information if necessary.

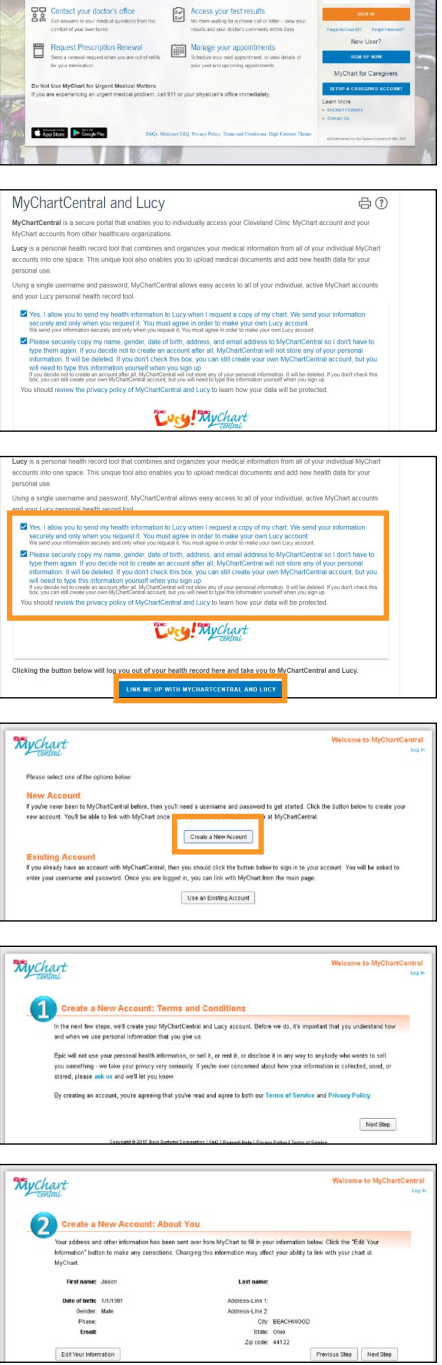

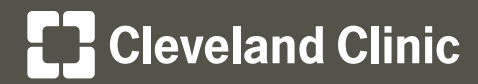

My**Chart®**

**Your Interactive Health Record**

MyChartCentral and Lucy Instructions

## **To sign up for MyChartCentral and Lucy, complete the following steps:**

## **Step 6**

• Create a username, password and security phrase.

## **Step 7**

• Select three security questions and enter the answers.

## **Step 8**

• Review and confirm your information.

#### **Step 9**

• You will receive an activation email to complete the sign-up process. Click on the link to activate your account.

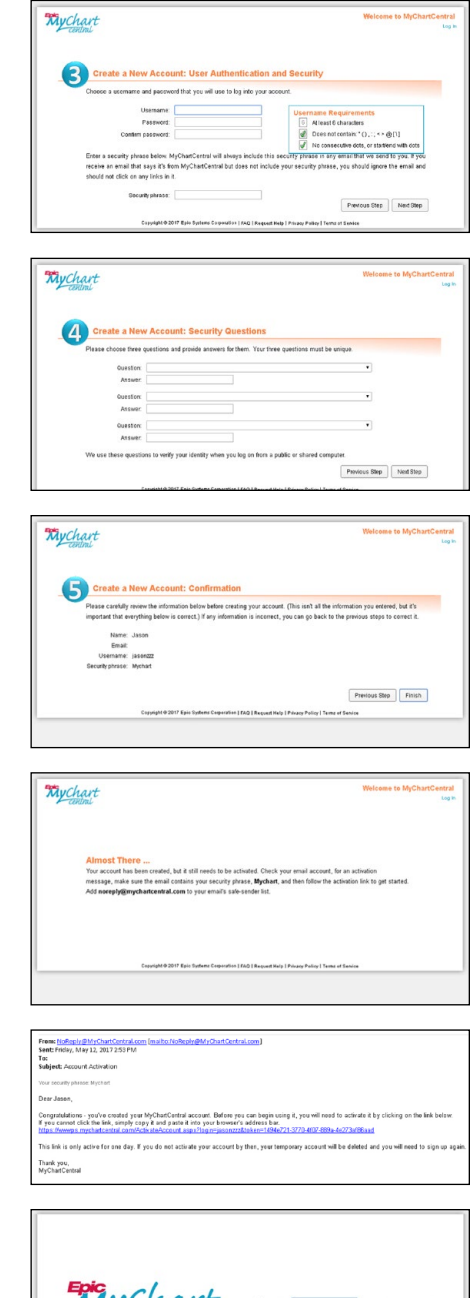

#### **Step 10**

• Enter your new username and password to log in.

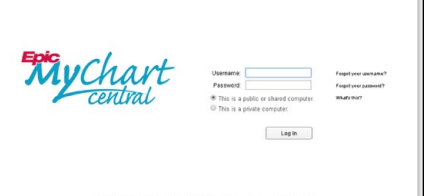

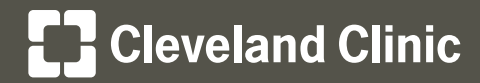

# MyChartCentral and Lucy Instructions

## **Using MyChartCentral**

After you've signed up, you can access MyChartCentral by going to **mychartcentral.com** or by logging in to your Cleveland Clinic My**Chart** account and clicking **MyChart Central / Lucy** located within the Health section of the top menu bar.

## **Step 1**

• In MyChartCentral, click any of the organization logos to access your My**Chart** account at that organization.

## **Step 2**

- To add a healthcare organization to MyChartCentral:
	- Click **Add a New Healthcare Organization**.
	- Select from those available in the drop-down list.

- Enter your My**Chart** username and password for your account at that organization.
- Click **Link This Chart**.

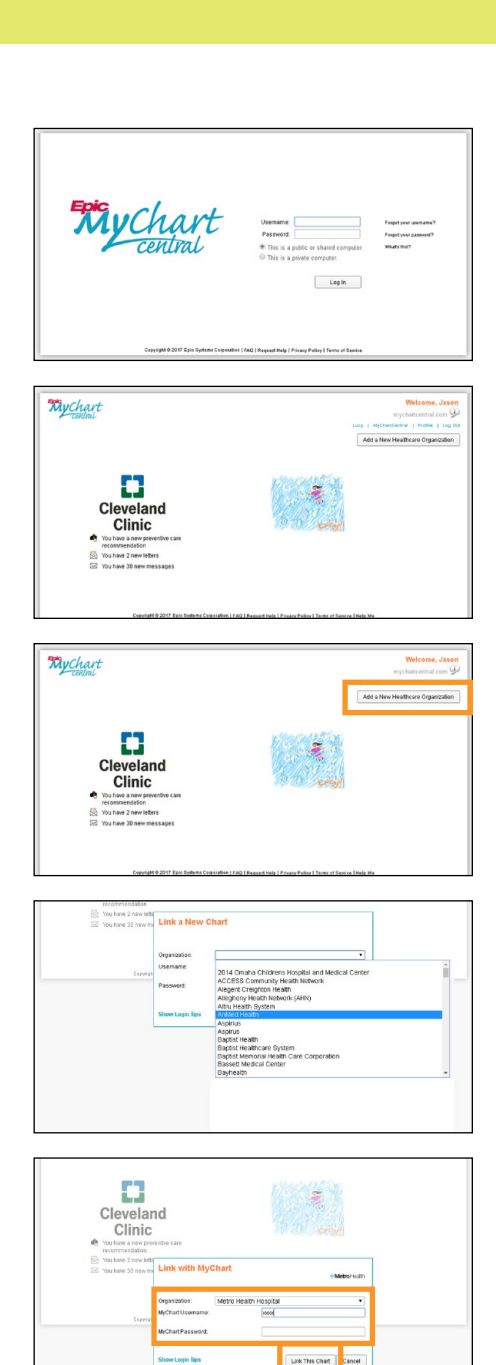

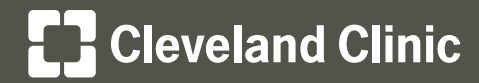

MyChartCentral and Lucy Instructions

## **Using Lucy – My Personal Health Record**

#### **Step 1**

• To access Lucy, located within the top menu bar, click **Health**, then click **MyChart Central / Lucy**.

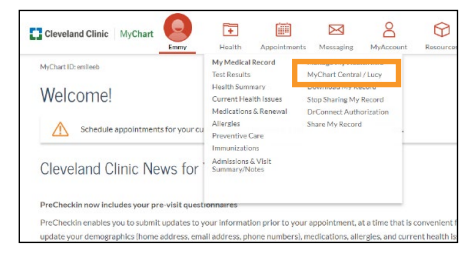

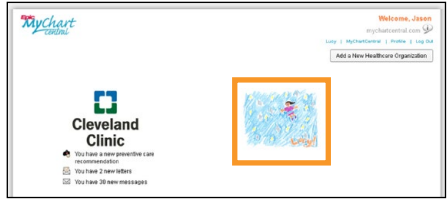

## **Step 2**

• Review all of your My**Chart** medical information from all of your healthcare organizations.

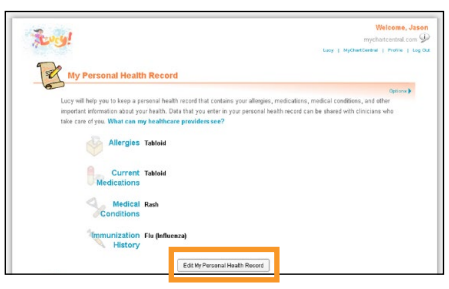

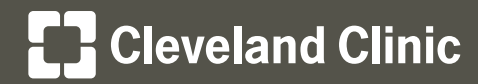

# MyChartCentral and Lucy Instructions

## **Using Lucy – My Personal Health Record**

## **Step 3**

- To add new health information for your personal use, click **Edit My Personal Health Record**.
	- Click the button for the area you wish to edit (for example, **Add a New Medication**).
	- Complete the details as required.

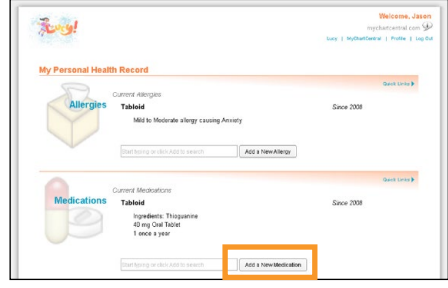

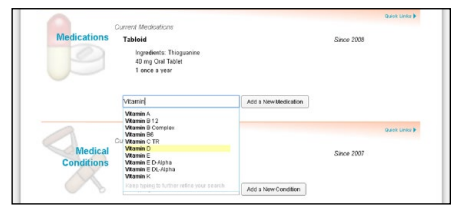

- Click **Save**.

This information will become available to your healthcare team at Cleveland Clinic within your electronic medical record.

Your healthcare team will then be able to discuss these changes with you and make updates, if necessary, to your electronic medical record at your next appointment.

**Please note that this tool is intended for communicating new information to your health care team.** To formally request a correction or "amendment" of your medical record, please complete the Request for Amendment of Health Information form, which can be downloaded here.

**If you do not want to share this information with Cleveland Clinic**, click the link that says, "Who can my healthcare providers see?" and click the **Don't Share** button.

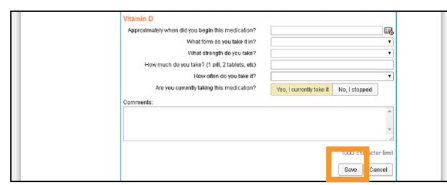

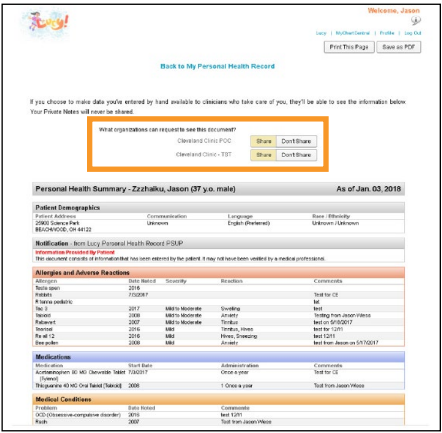

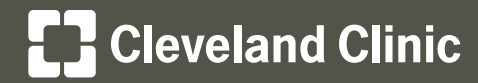

My**Chart®**

MyChartCentral and Lucy Instructions

#### **Your Interactive Health Record**

## **Using Lucy – My Medical Documents**

## **Step 1**

- To download a copy of your My**Chart** medical information, click **Get a Copy of My Chart** for the selected organization.
	- Click the **Patient Health Summary** link to view the document.

## **Step 2**

- To add a medical document from your computer, click **Add a Document from My Computer**.
	- Click **Choose Files** to access your computer files.
	- Select the document and click **Open**.
	- Click **Next**.
	- Click **Save**, then **Next**.
	- Click **Save These Documents!**
	- Click on the document link to view the file.

## Need Help?

For more information review our **Frequently Asked Questions**.

**For assistance with MyChartCentral and Lucy**, click here https://www.mychartcentral.com/RequestHelp.aspx.

**For assistance with Cleveland Clinic MyChart**, call Customer Support at 866.915.3383 or submit an online WebMail form.

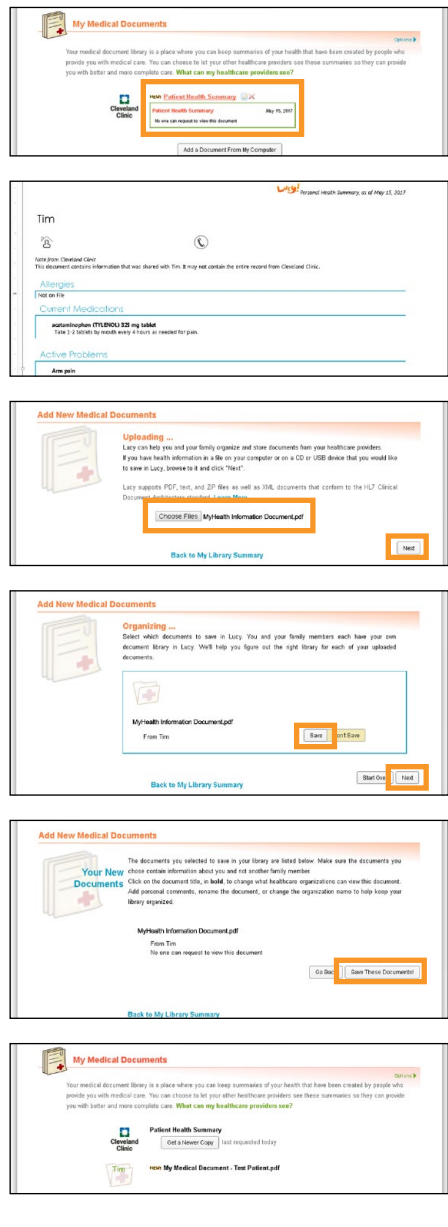